## **COMPANY** PREQUALIFICATION

**USER GUIDE TO REGISTRATION, PAYMENTS AND SMS REVIEWS**

**v1.3**

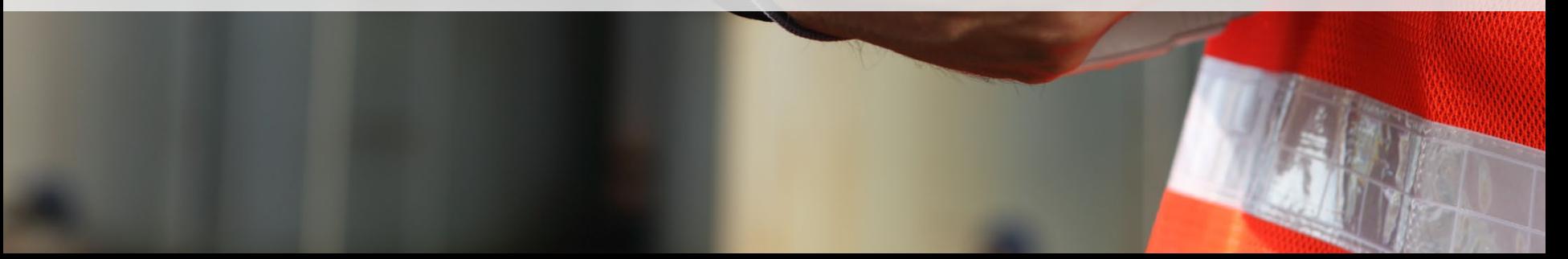

## ACCESS & REGISTRATION

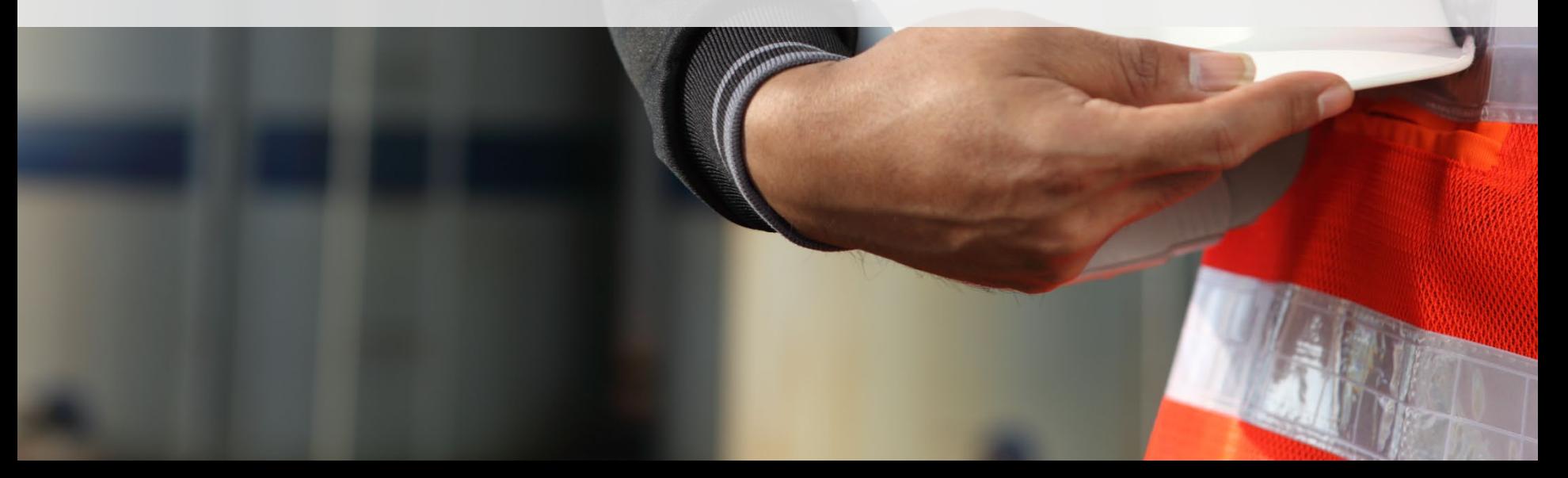

### Visit Support Page

**Head to the Tōtika page to learn more.**

**<https://totikaprequal-avetta.co.nz/>**

**When ready, click** *Register Now*

- Dedicated webpage for all things Tōtika Company Prequalification related.
- Details the Tōtika member scheme.
- Contains step-by-step process. contact details and FAQ's.

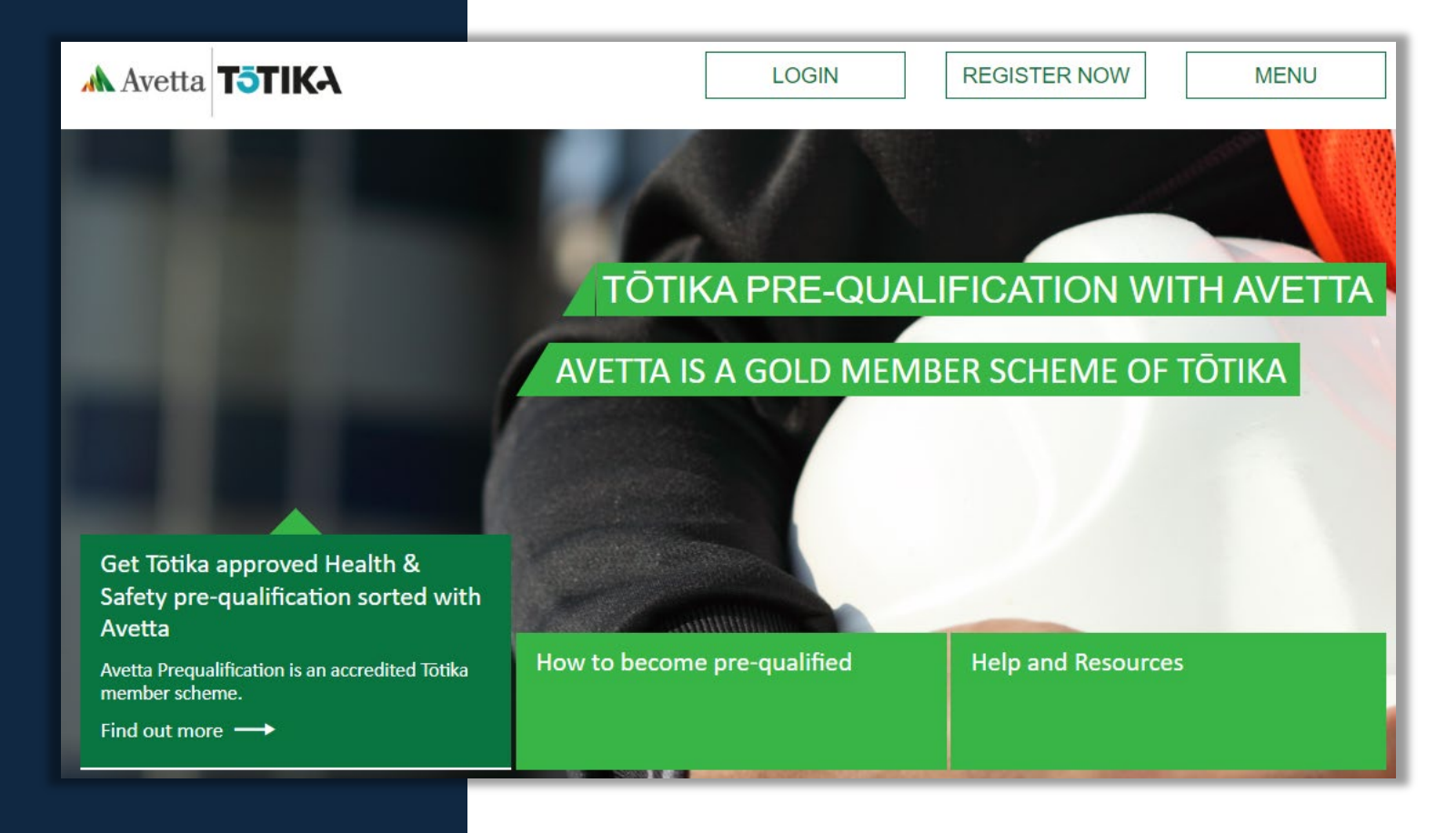

**Begin by creating a login for the Prequalification portal**

**Enter in your details**

**Press** *Submit* **when done**

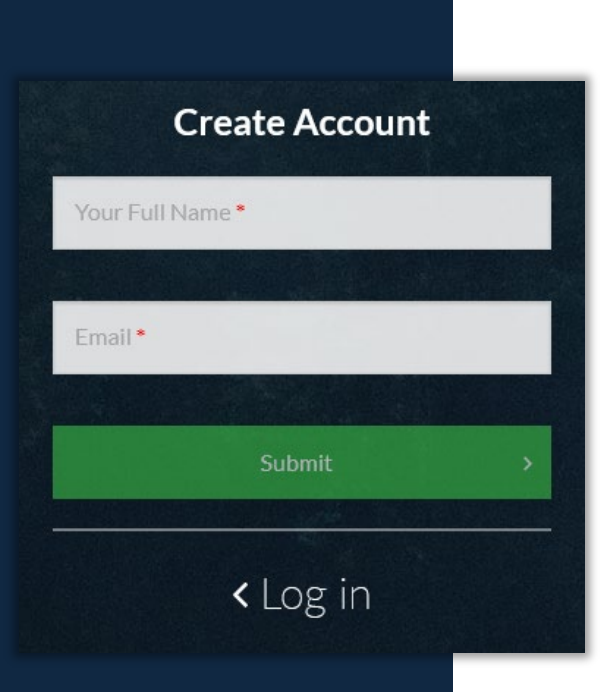

- Registration Login is required for future access
	- You will be sent an email that must be activated
	- If you have previously registered, it will inform you. You will be prompted to use the password reset feature if you have forgotten your login.

#### Thanks for creating an account!

If you have an existing Pegasus Workforce account we have linked this new Company Pre-Qual account to it. Please login using your existing account.

If you do not have a Pegasus Workforce account we have sent you an email to activate your new account.

Return to Log In

### Registration Activation

**Press** *Activate my Account* **link inside your email to progress.** 

**Setup your Password.** 

**Confirmation screen appears.**

- References to Pegasus Workforce will appear on the email and the domain poweredbyonsite.com - these are valid Pegasus links.
- Avetta acquired Pegasus in 2021.
- The Pegasus Workforce Account is used throughout the Workforce Management Solution (including Company Prequalification. It is the one account for all your access moving forward.

Ø

Ø

**Set Password** 

Pegasus

**Continue to Sign-In** 

**Account Setup Complete** 

Your Pegasus Workforce Account has now been

successfully set up. Your email address and password

can now be used to access your Pegasus Workforce

Account on any device.

Pegasus

Need Help? Contact our Support Team.

Workforce

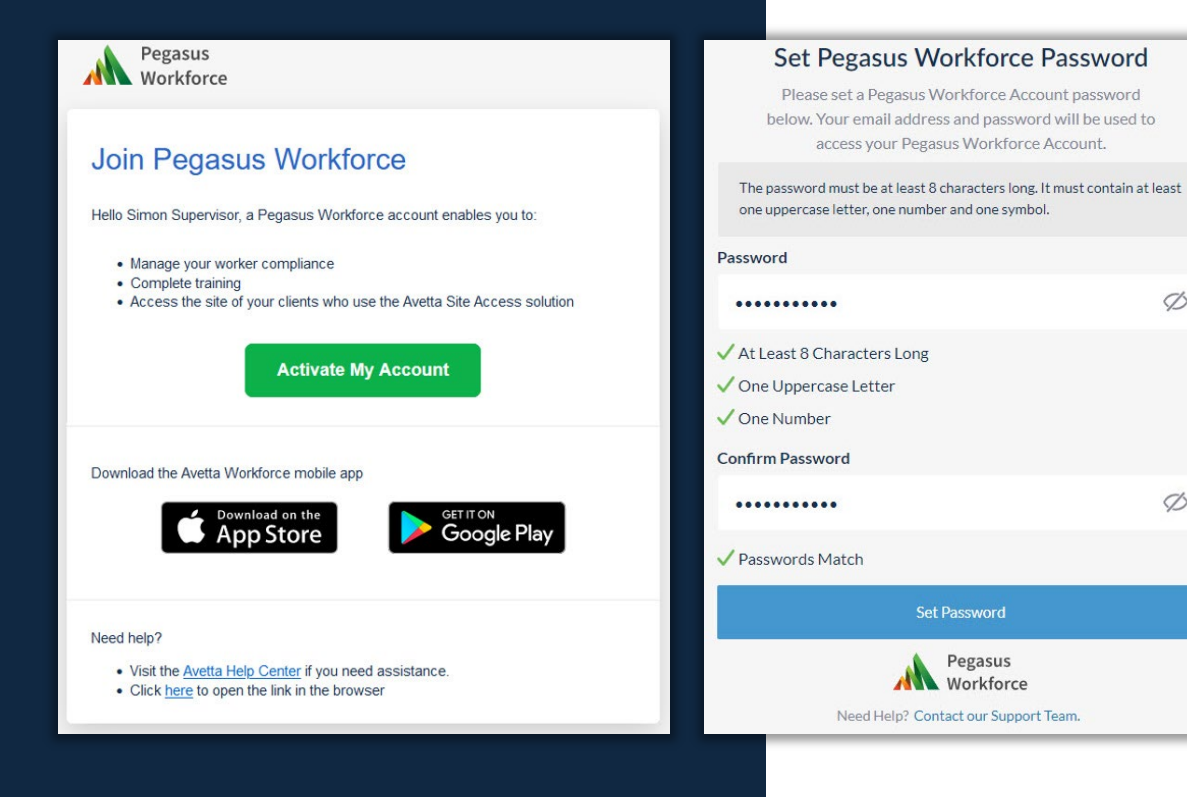

#### **Press** *Log In*

**Login with your Email address and Password**

**You will arrive at the Business Details Registration Page**

#### **Login to Company Pre-Qual** has Changed

Click Log In below to be directed to Pegasus Workforce Account log in.

If you are an existing Company Pre-Qual user, with no Pegasus Workforce account, we have set you up a Pegasus Workforce Account using your existing Company Pre-Qual account email and password. Please use these existing details to log in.

Log in

<Create Account

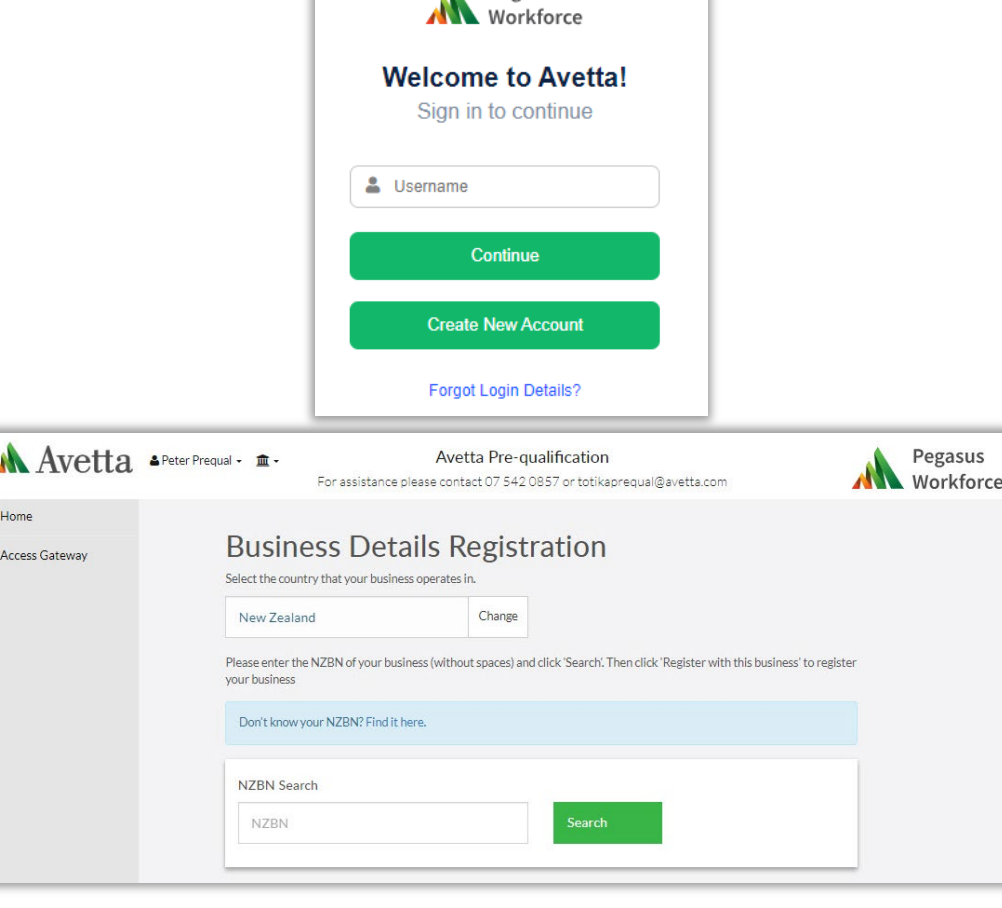

#### **Login Fig. 1 Cogin Exercise 2 F**  $\bullet$  **If you cannot login, check you are using the correct username and** password

- Use the *Recover my password* if you have forgotten
- You can always re-launch the login page from this link: <https://poweredbyonsite.com/auth/sso?uri=/app/avettaprequal>

Pegasus

**Enter your NZBN** 

**Press** *Search*

**Select** *Add this business* **when found**

- **Business Registration** If unsure, press *Find it here*, and search the NZBN registry
	- If already exists, it will say *Register with this business*. This will prompt your login to be requested to be added to this business as an administrator.
	- The existing administrator(s) will need to verify your access before you can manage this business.

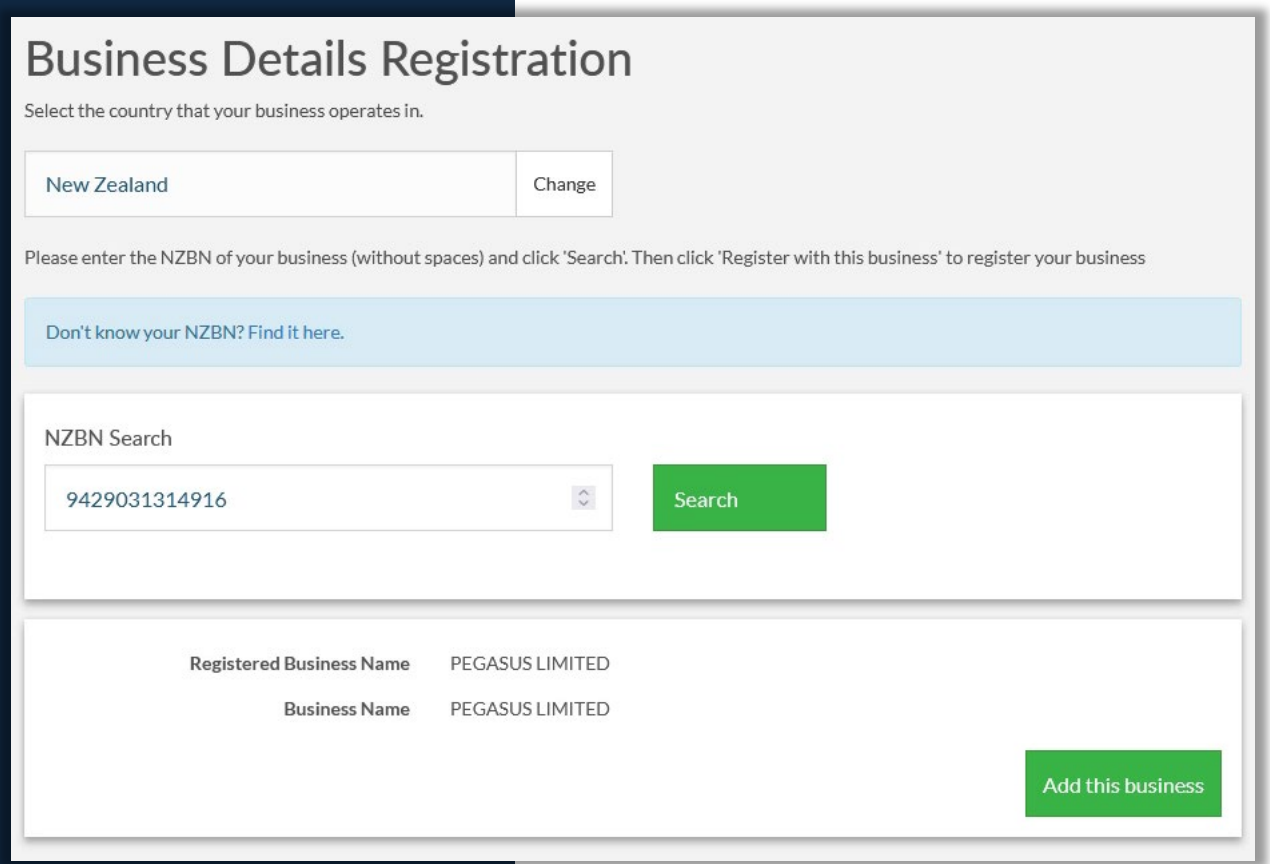

#### Business Registration

**Complete all mandatory fields**

**Agree to the terms and conditions**

**Verify the declaration you have permissions to register**

#### **Press** *Request Registration*

- Enter details such as contact information, business address details and postal information
- Detail will be used by Avetta for any notifications or review of submitted content.

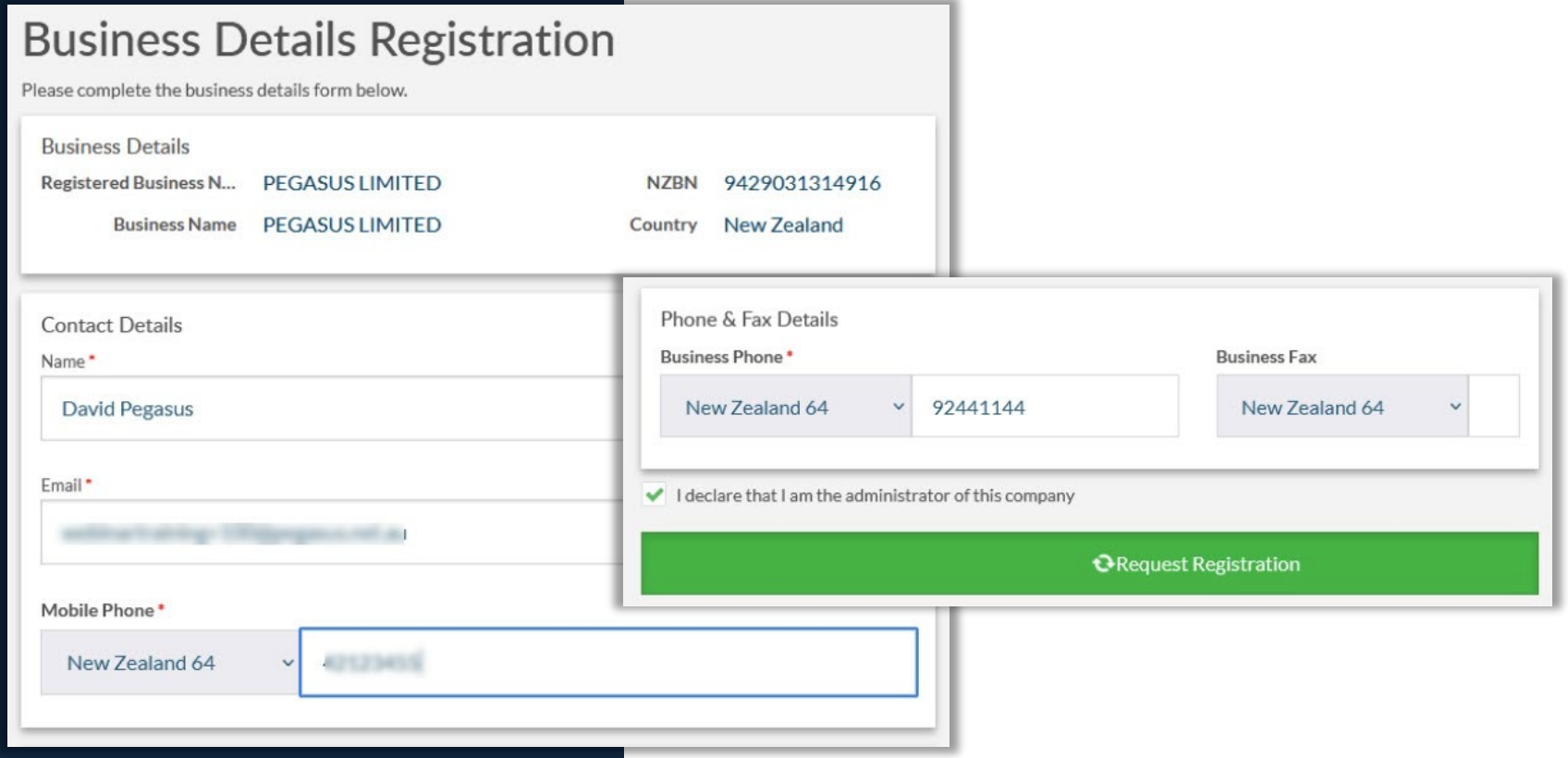

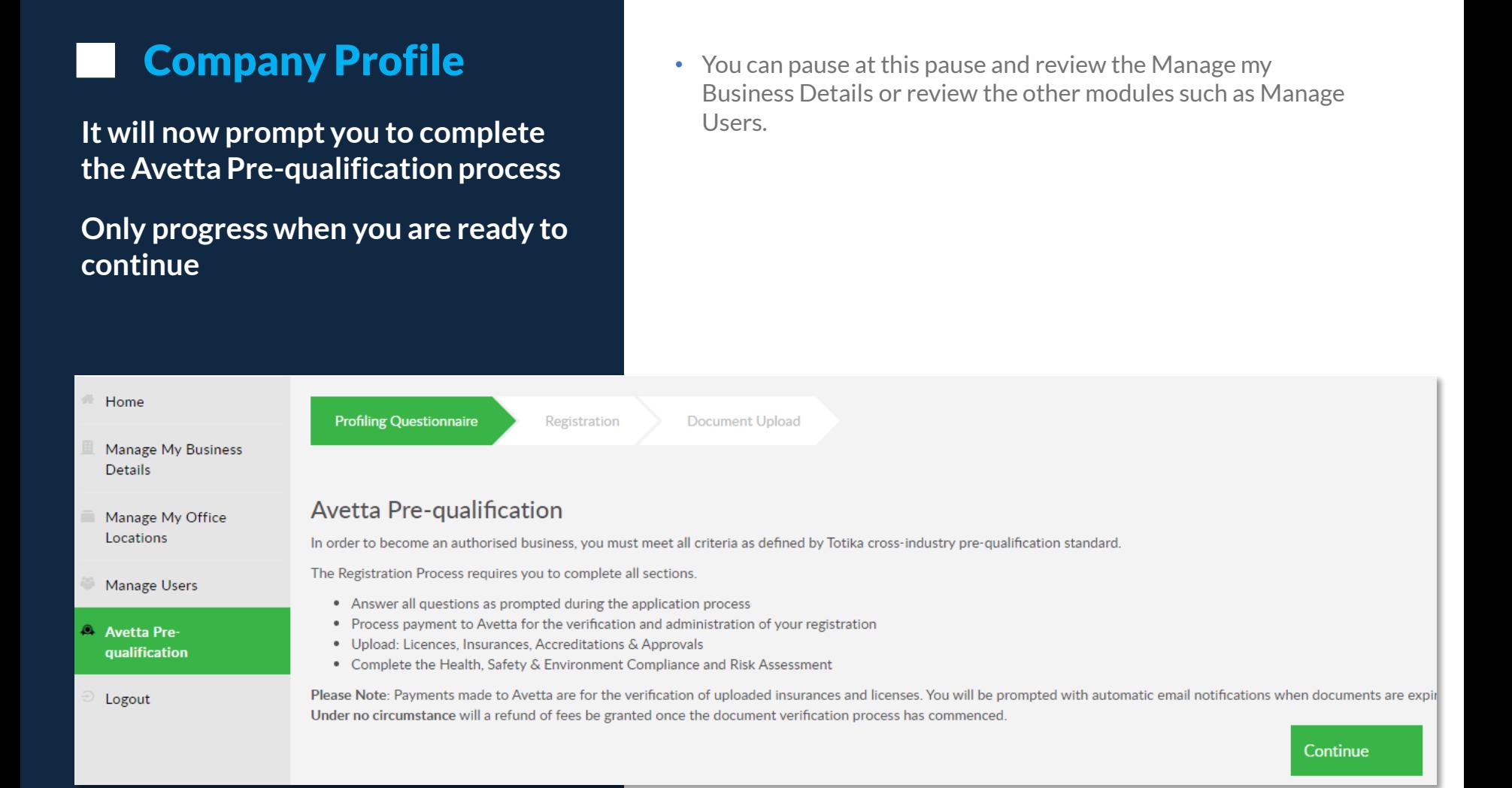

## QUESTIONS AND SUBSCRIPTION

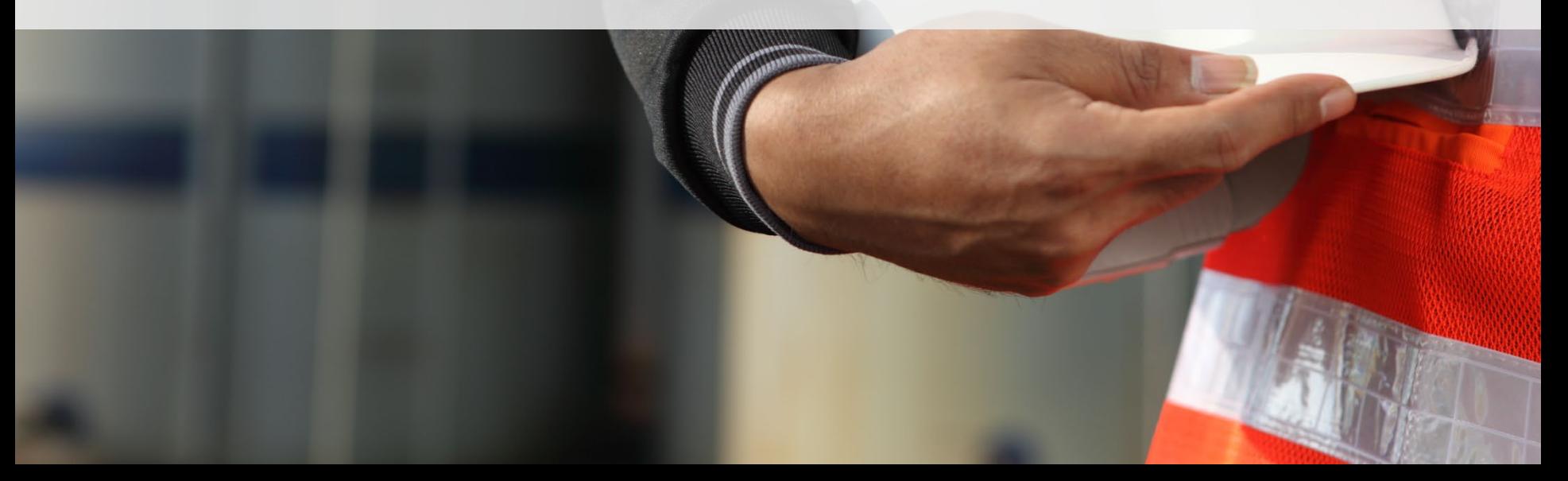

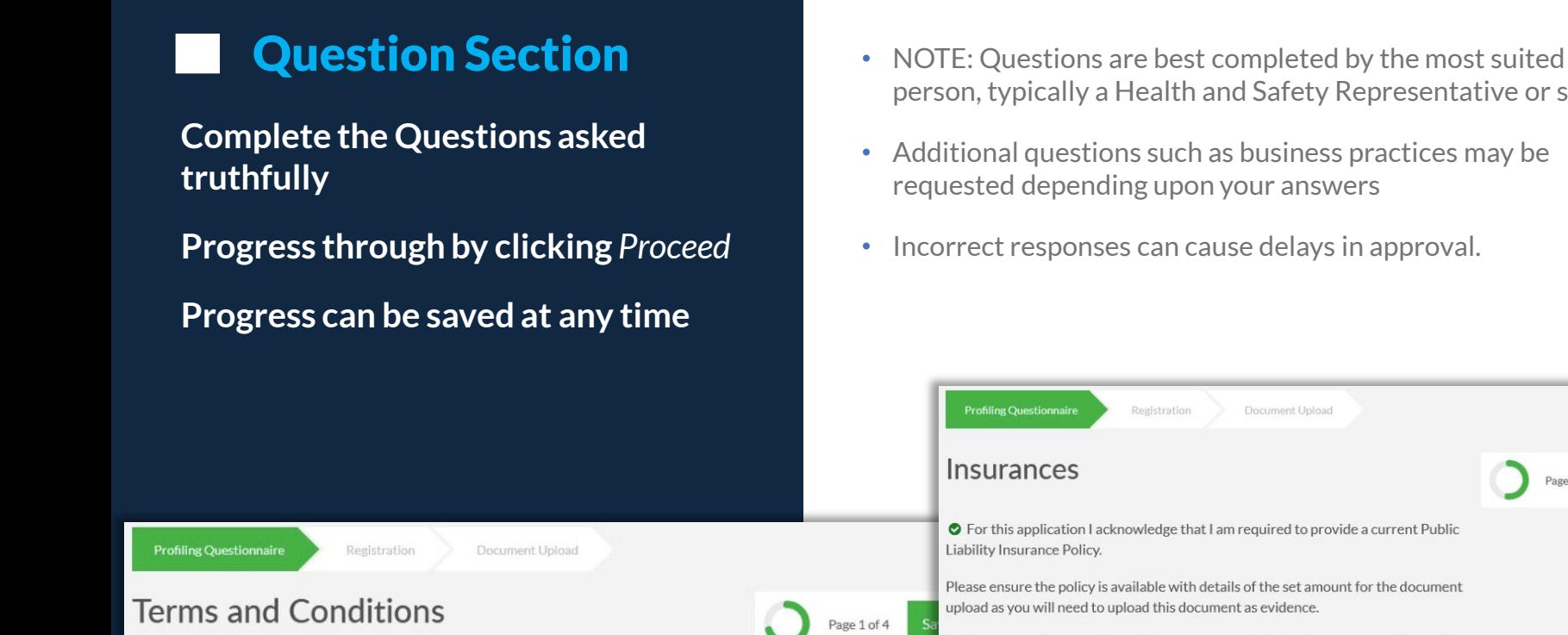

person, typically a Health and Safety Representative or similar.

Document Upload

- Additional questions such as business practices may be requested depending upon your answers
- Incorrect responses can cause delays in approval.

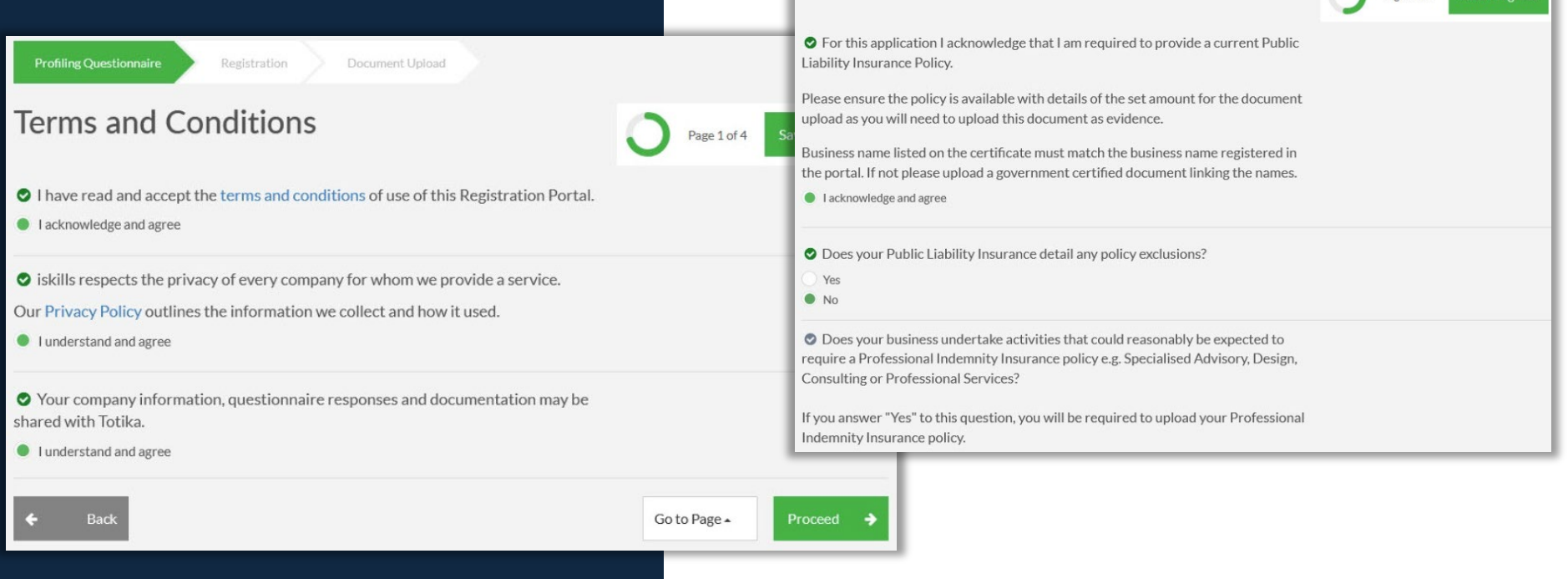

### Question Review • Ensure correct answers are submitted.

**Before the final submission page, you have the opportunity to review all questions**

**You can return to a previous page and change results before submitting**

**Once ready press** *Submit Answers* **to Avetta for review**

- 
- These form the basis of what type of work you can perform for Tōtika
- Incorrect submissions will be returned to you to correct, causing delays in approval
- Submitting to Avetta will start the review process, please allow up to 3 business days for any notifications
- The administrator completing and submitting will get notifications of any actions/outcomes

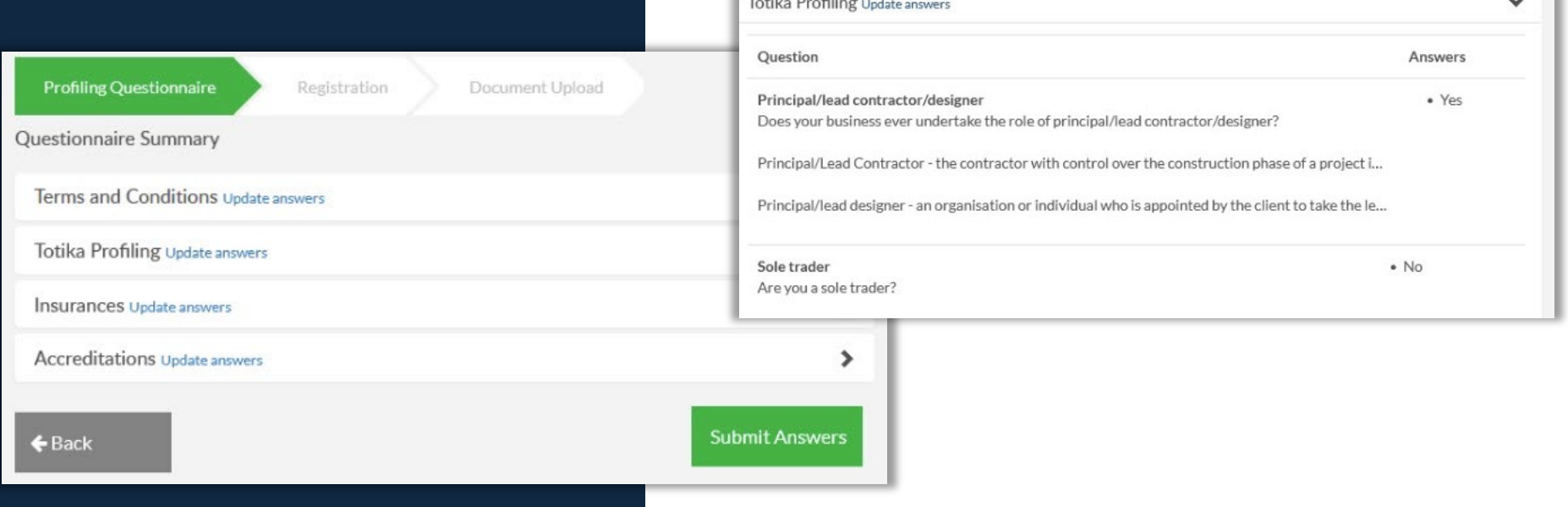

 $\sim$ 

**You will be assigned a risk category depending upon the responses to the questions prompted**

**Pay for the subscription using PayPal/credit card**

**Next you will be required to answer questions for your selected category** 

- Purchase Subscription Categories are: Category S Sole Trader, \$150 +GST for one year
	- Category 1, \$300 + GST for one year
	- Category 2, \$849+ GST for one year
	- Category 3, \$1200 + GST for one year
	- Companies with ISO45001 Certification will be required to pay a nominal fee
	- You can download the invoice, but one will also be emailed to the administrator submitting this application automatically.
	- Administrator or the submitter will be sent notifications at 30, 14 and 5 days before any document expiry

**Profiling Questionnaire** Registration Document Upload Category 3

#### Payment successful. Please click next to continue with the process.

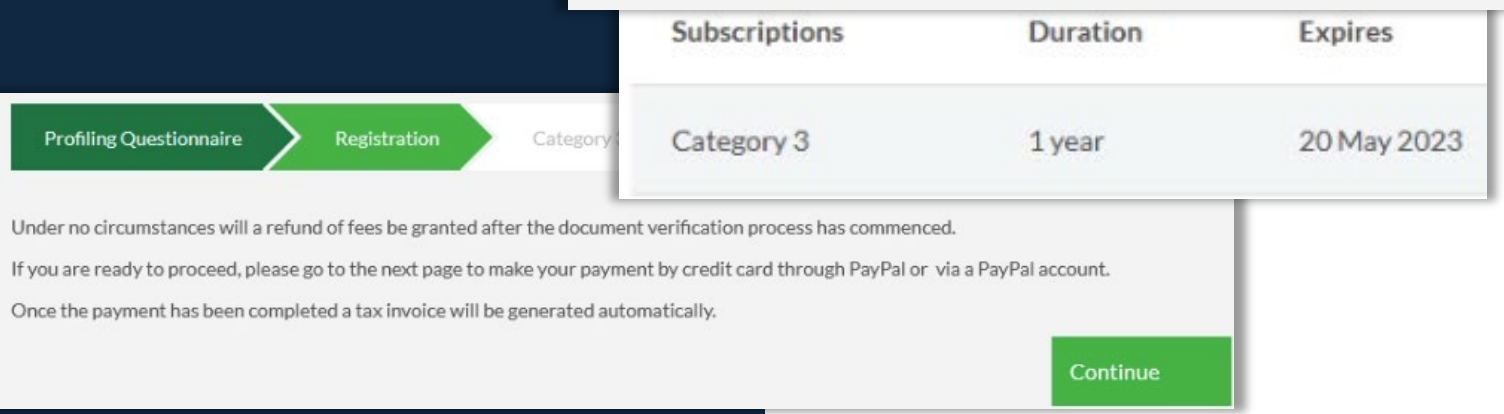

## CATEGORY QUESTIONS & UPLOADS

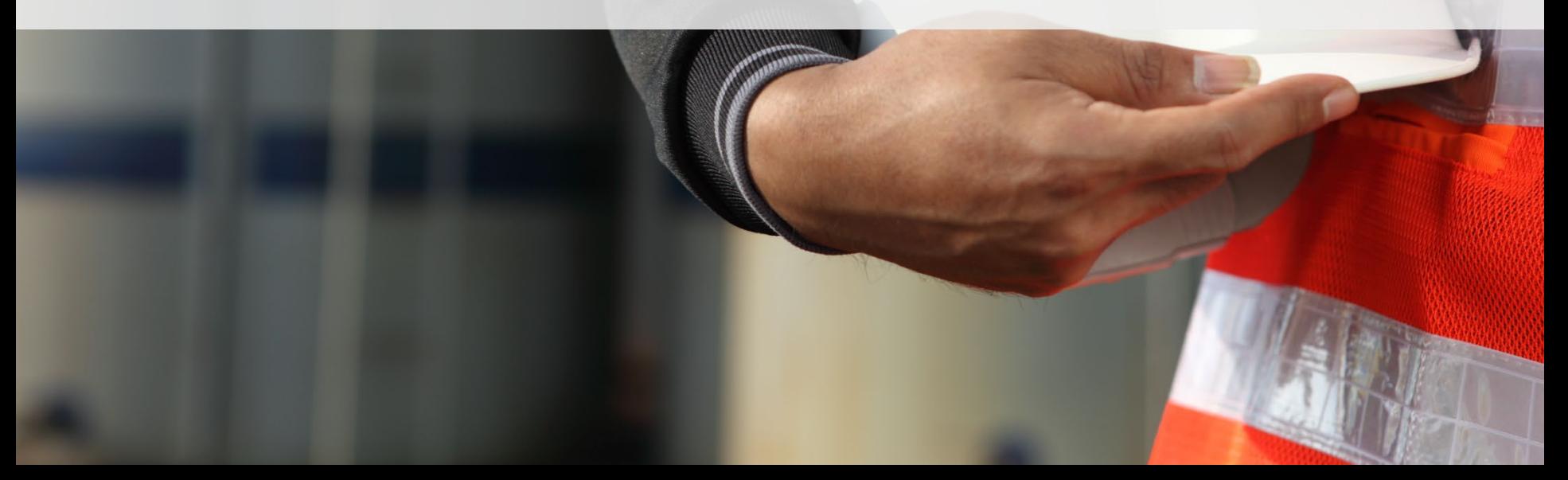

**Review the notes given, and press continue to progress**

**Use Links to the Company Prequalification Knowledgebase and Business Rules to become familiar with upload requirements**

**If further help required to complete, use the contact details on the Tōtika website to discuss with our support team**

**Start the SMS review process by clicking** *Continue*

**Profiling Questionnaire** 

- **SMS Review Depending upon your category, your upload requirements maybe** different than shown. You may be required to upload: Public Liability Insurance, Professional Indemnity Insurance, Statutory Liability Insurance, Employers Liability Insurance, Asbestos Liability Insurance, Asbestos Removal License, Safety Accreditations (e.g., AS/NZS-4801, ISO-45001, Q-Safe or SafePlus), Environmental Accreditations (e.g. ISO-14001), Quality Accreditations (e.g. ISO-9001)
	- [Company Prequalification Knowledgebase page](https://kb.pegasus.net.au/display/WFMS/Company+Pre-qualification)
	- Tōtika [Scheme Company Business Rules Page](https://pegasusnet.atlassian.net/wiki/spaces/BR/pages/2481455135/Totika+Scheme+Company+Business+Rules)

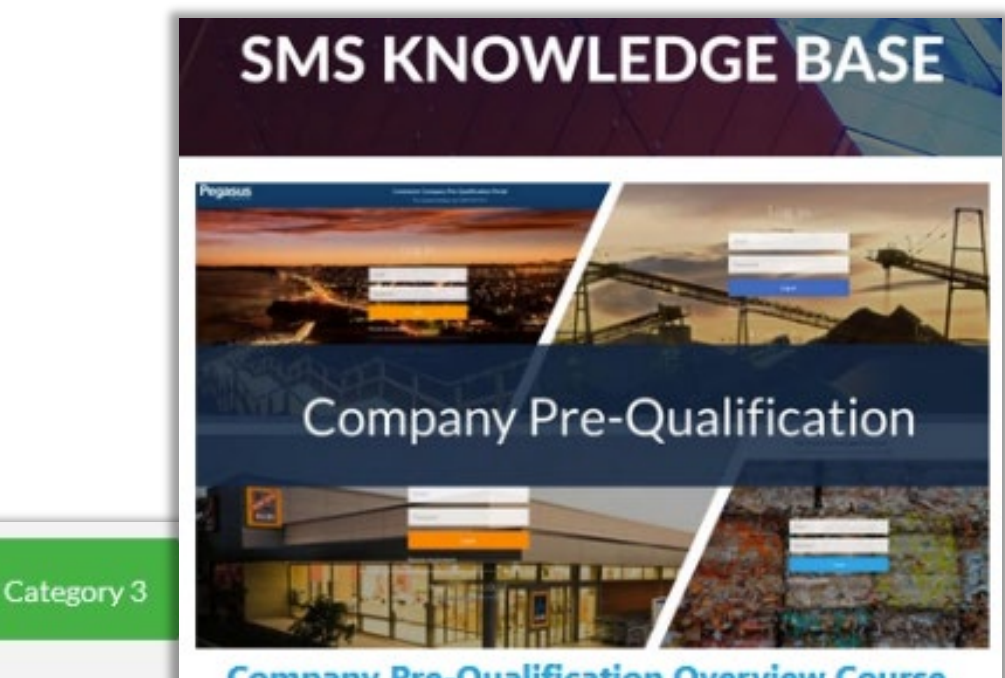

**Company Pre-Qualification Overview Course.** 

The documents you will now be asked to upload will be used to conduct a Safety Management System (SMS) review.

Registration

### File Uploads Part 1 **• File uploads limited to:**

**Progress through the Category Questions and document requirements pages**

**Answers can prompt for file uploads or text responses, or prompt Not Applicable where relevant**

**File uploads follow the standard requests for documents in your operating system**

● Does your organisation communicate the health and safety policy to wo confirm they understand it?

● Yes

No

 $\odot$  Please upload evidence to show how the policy is communicated to workers (including when it is updated)

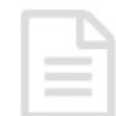

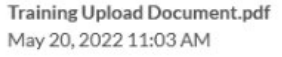

■ View Document

Remove

- 
- JPEG Images
- Microsoft Word Documents
- PDF Files
- PNG Images
- **Text Files**

◆ Do you regularly monitor your contractors H&S performance and provide feedback on this to them?

Select N/A if sub-contractors are not engaged.

Yes **No**  $N/A$ 

● Describe how you communicate and work with subcontractors on matter of health and safety to ensure work is coordinated to manage risks to H&S. Type N/A if sub-contractors are not engaged.

information relevant to question

### File Uploads Part 2

**Additional files are required to be uploaded depending upon answers to your questions**

**If unsure of uploading the correct document, click the** *Business Rules* **link to launch the requirements for that upload**

#### **Business rules can be accessed from the support page**

**<https://totikaprequal-avetta.co.nz/help-and-resources/>**

- File uploads limited to:
- JPEG Images
- Microsoft Word Documents
- PDF Files
- PNG Images
- Text Files

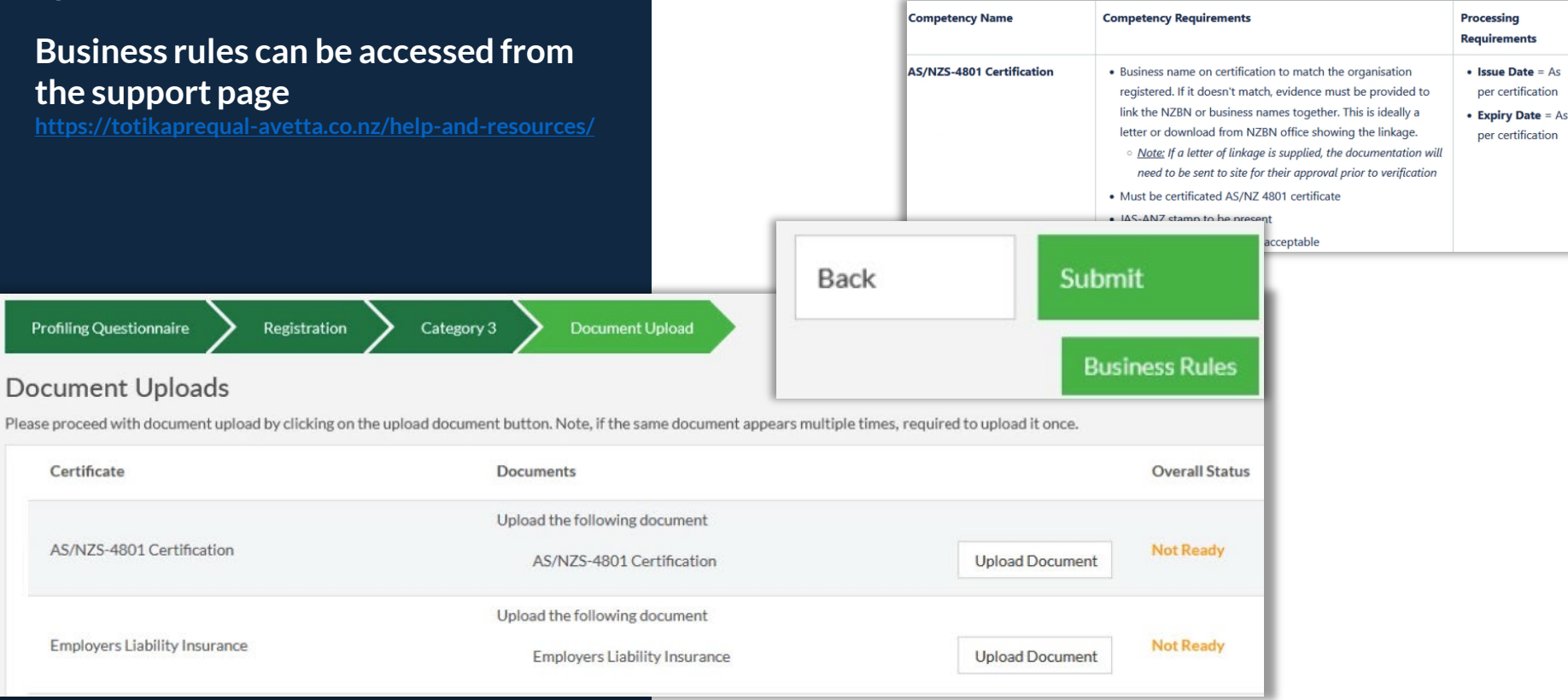

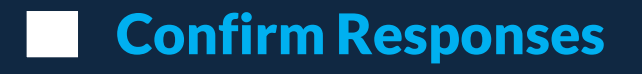

**Confirm your answers to the questions asked.**

**Incorrect answers will cause delays in the registration process**

**Press** *Submit Answers* **when ready**

**Read notice message , and** *Continue* **when ready** 

- Confirm Responses You can return to a question page after reviewing the supplier answers
	- Only when ready to commit your answers to Avetta, should you press Submit Answers

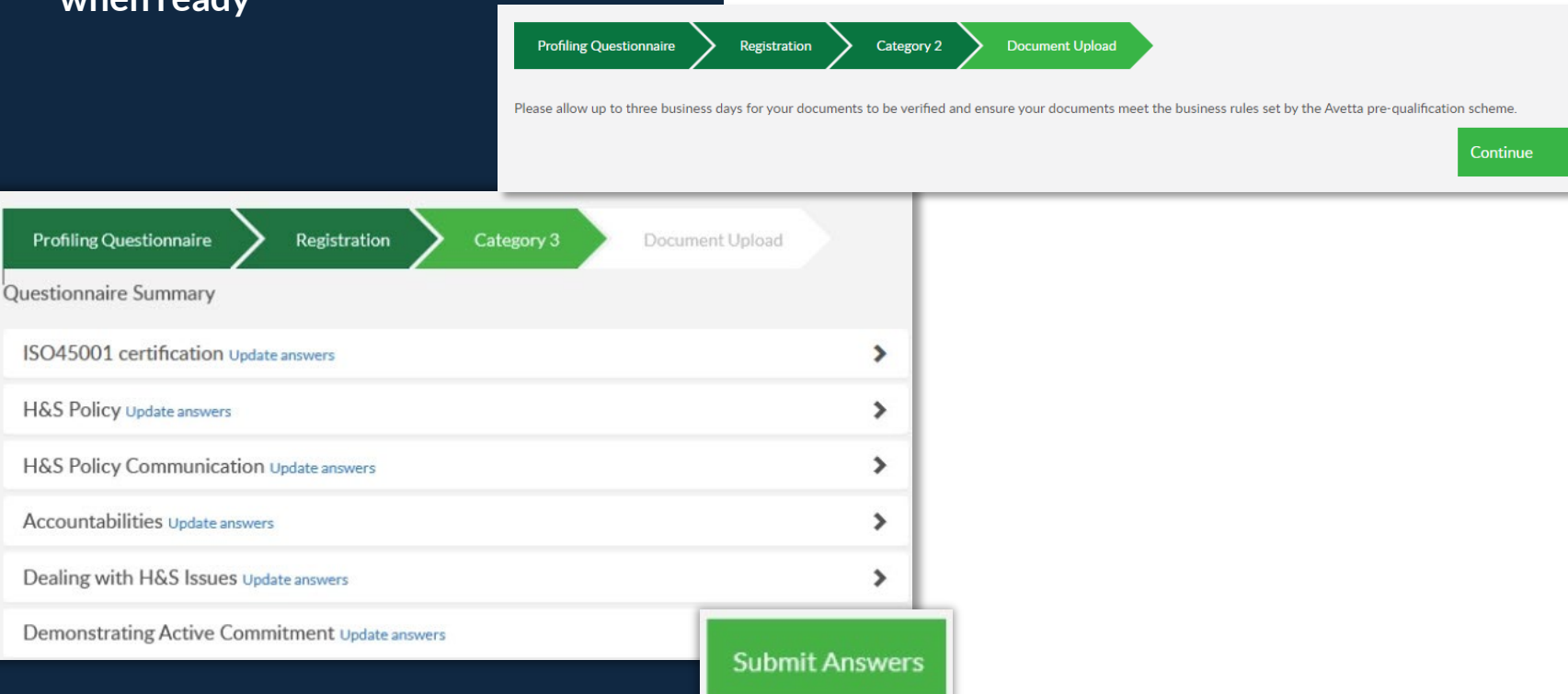

### Completing Submission

**Once each file is uploaded, you will see its status change to** *Submitted*

**Once all required files are uploaded, the** *Next* **button will appear**

**This will then take you to the** *Thank You* **page and end the application process**

- Verification time is estimated at 3 business days
- Verification time will vary upon number of files uploaded and complexity of your submission question responses
- If any files are returned to you to re-submit, this will cause delays
- You can only progress after all file upload requirements are completed. Then *Next* button will appear
- Administrator or the submitter will be sent notifications at 30, 14 and 5 days before expiry

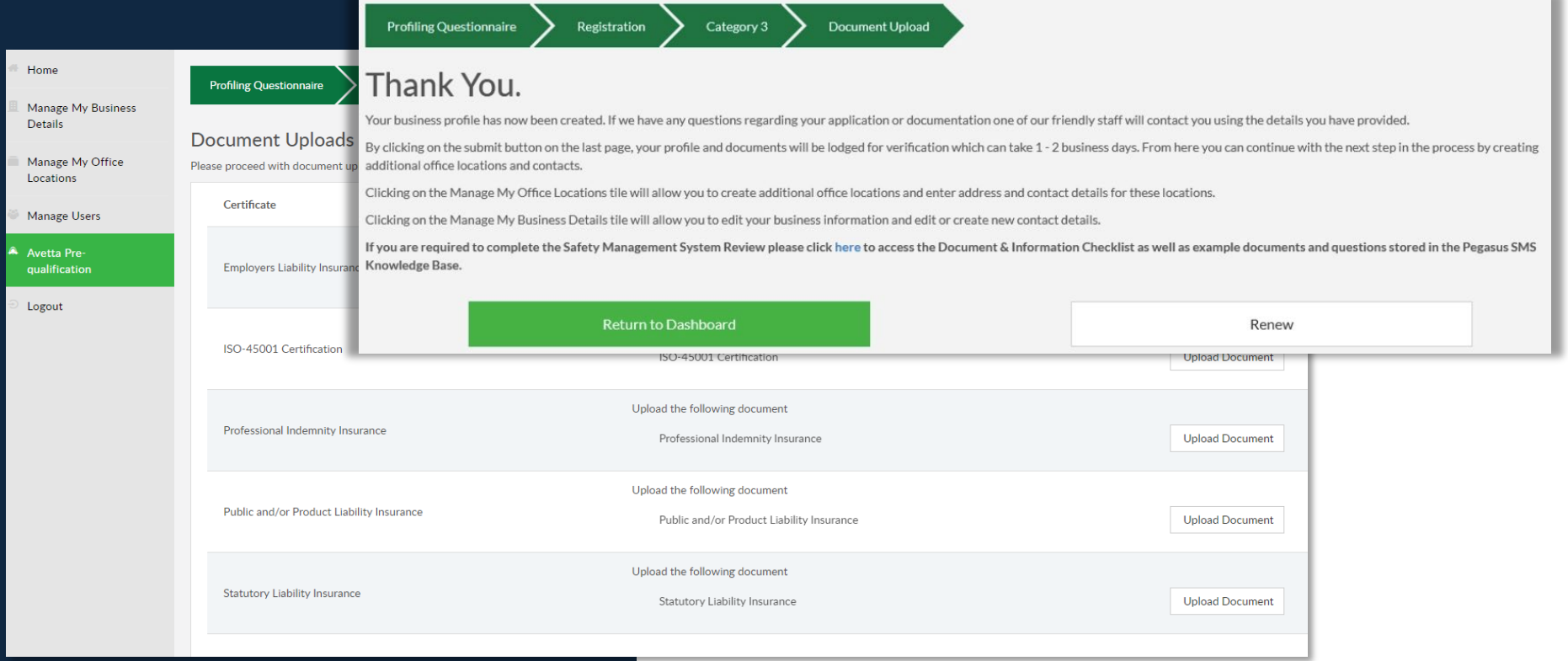

## SMS REVIEW

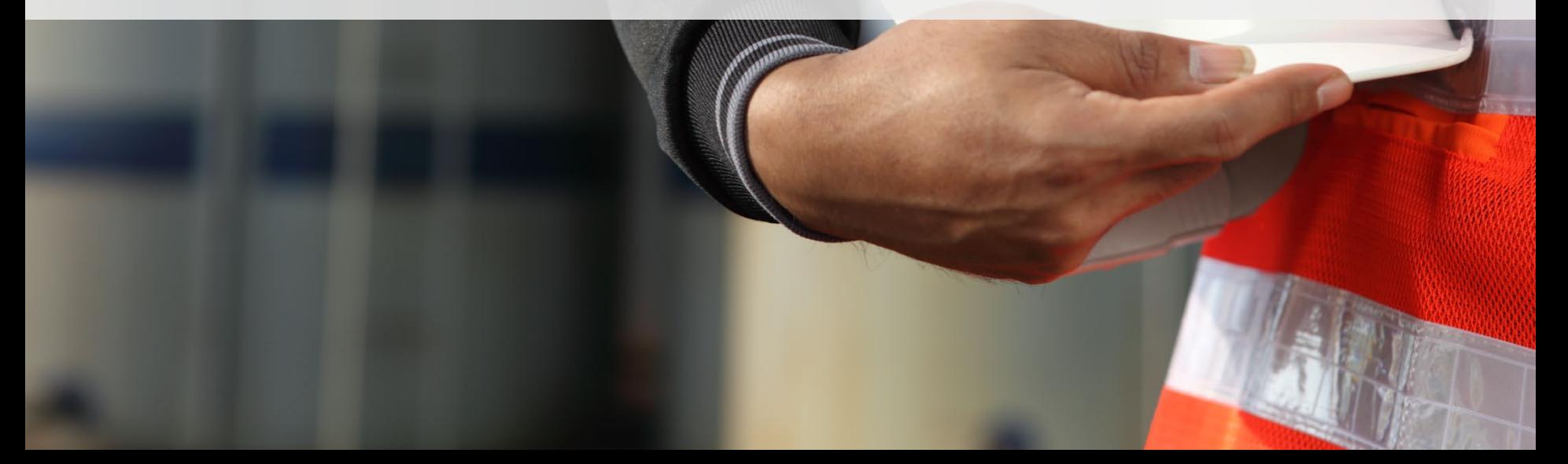

### Safety Management Systems (SMS) Review

**The final step for contractor registration is to successfully complete a SMS review.** 

**This is an independent desktop review of your Work Health and Safety documents by a qualified WHS professional.** 

**The documents you'll be asked to upload for your SMS review may vary depending upon the questions answered**

**Your SMS questions and submitted documents will be audited within five business days of submission and you'll be emailed if corrective actions are required for you to meet compliance.**

- The documents you'll be asked to upload for your SMS review may include, but are not limited to:
- WHS Policy
- Safety Management System
- Safe Work Method Statements/JSA/Safe Work Procedures
- Risk Register
- Training Matrices/Training Needs Analysis
- An SMS has an expiry date of 1 year from approval date

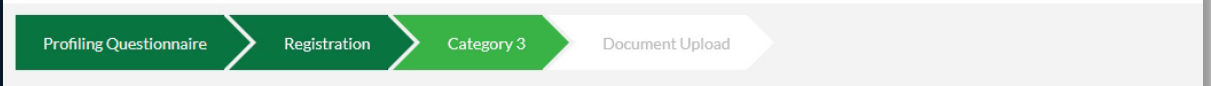

The documents you will now be asked to upload will be used to conduct a Safety Management System (SMS) review.

A SMS review is an independent desktop audit of your Work Health and Safety documents completed by a qualified WHS professional. The review will compare your inform ensure your systems are meeting these obligations. You will be contacted when the SMS review is complete and you are compliant in the system. If you do not pass the SMS report detailing the action we can help you take to become compliant. The pass mark is set at 80%.

If you are unable to complete the SMS Review in one session, your work will be saved upon exit. The next time you login, you can continue from where you finished your last then you may have documents available from your parent company.

The documents we will ask for may include, but are not limited to:

- · Work Health & Safety (WHS) / Occupational Health & Safety (OHS) Policy
- · Environmental Policy
- · Risk Management Procedures
- · Systems of Work process including incident management
- Drug and Alcohol management
- Emergency management
- Training procedures including induction management
- · Sub-Contractor Management (if applicable)
- Continual improvement processes

#### Pegasus SMS Knowledge Base

If you need any further information or assistance please contact Pegasus Customer Service on 0800 700 136 and you can also review the iskills Pre-qualification Website.

Continue

### Approved SMS Assessment

**Should your Assessment be approved, you will see that under your** *Manage My Business Details* **page**

- SMS Assessment score requires a minimum of 80
- Email notifications will accompany an approval of your SMS Review
- If you can not see that you have a SMS review submitted, review your compliance status under *Manage My Business Details*to see what is possibly not completed or submitted

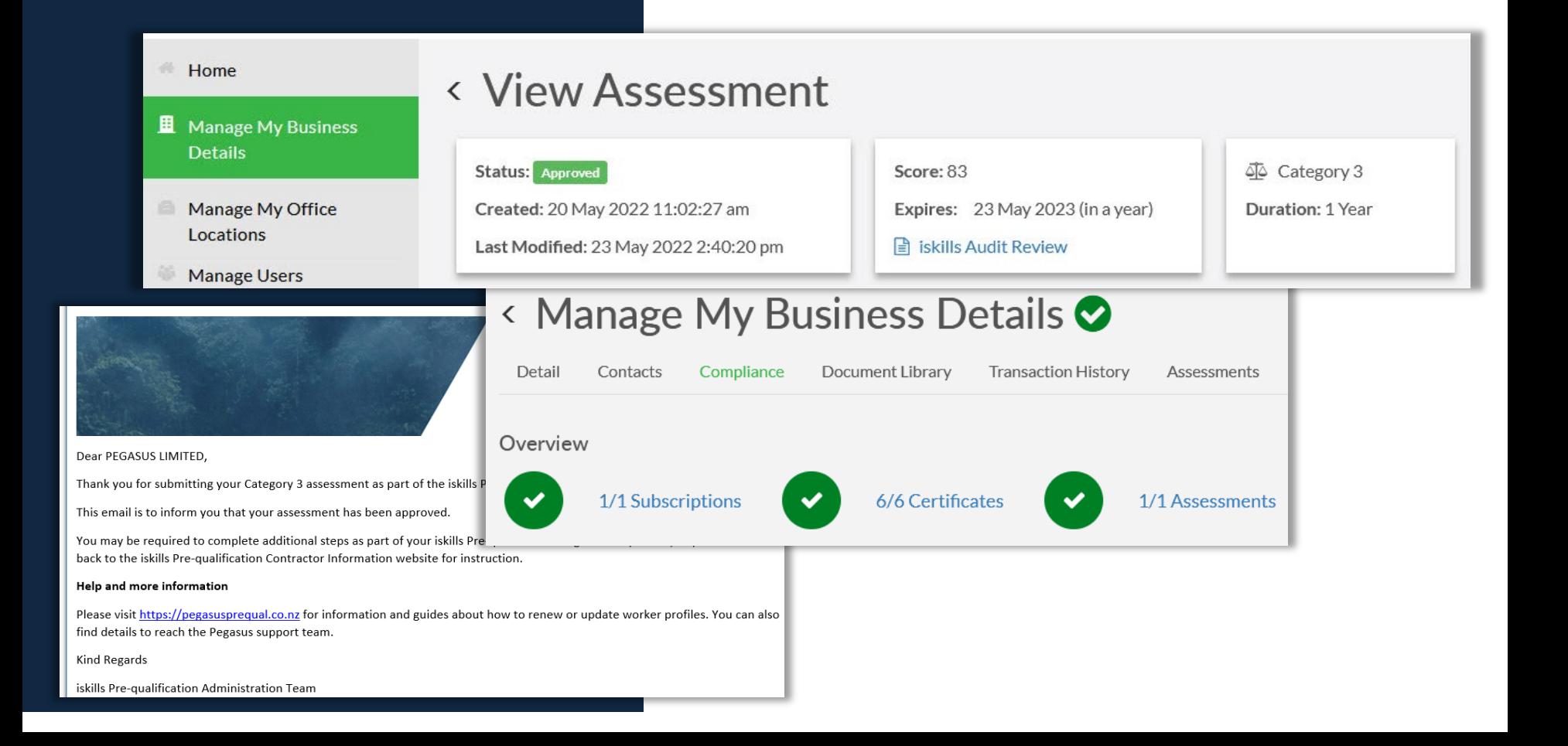

#### Returned SMS Assessment

**Should your Assessment be returned, you will be notified by email**

**Action any notes and re-submit to continue to maintain compliance** 

Thank you for submitting your documents and questionnaire for the SMS Assessment requirement in the iskills Prequalification system.

We are emailing because your companys SMS Assessment has been returned. For your company to become compliant, you must respond to the corrective actions. They can be found in your profile in the iskills Pre-qualification system

What to do Now

Please follow the steps below to find your corrective actions and respond to them by either entering a comment, changing the answer, or uploading a new document.

Step  $1$  >

Log in to the system here >

Step  $2 >$ 

Click Manage My Business Details

Step  $3 >$ 

Click the Assessments tab

Step  $4 >$ 

- Email sent to Company Administrator
- Includes steps to resolve the Assessment application
- View the status at any time from the Manage My Business Details page in the Company Pre-qualification portal
- Company Administrator or the submitter will be sent notifications at 30, 14 and 5 days before any documents expire.

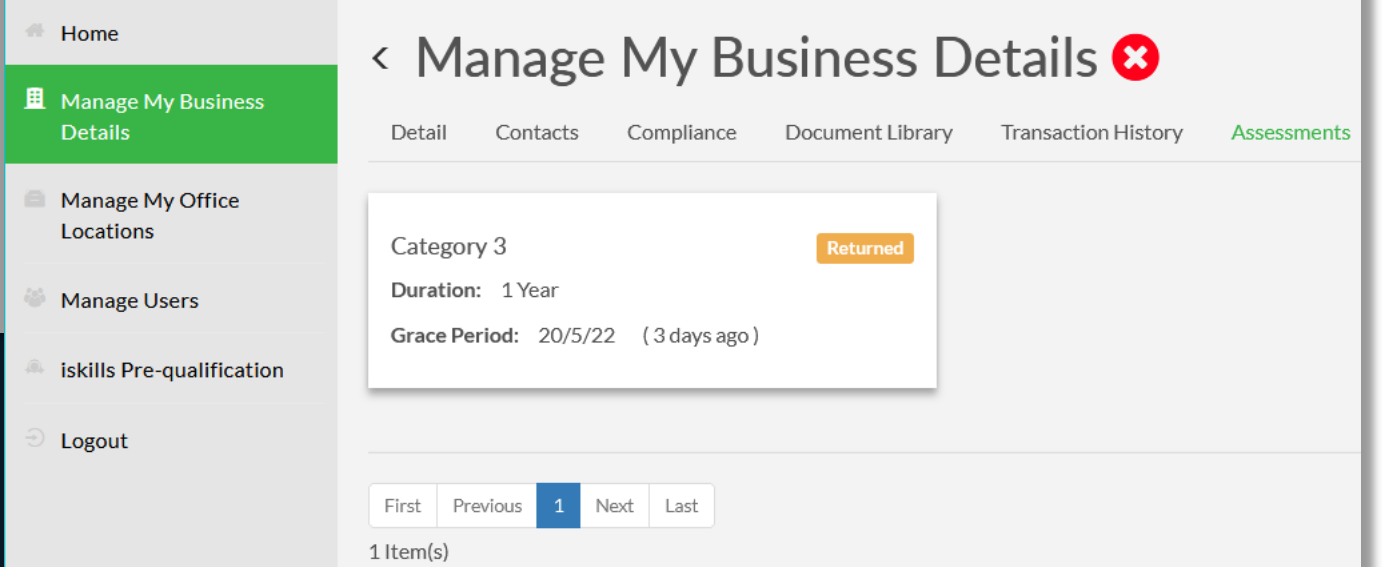

### Returned SMS **Assessment**

**Instantly see the status of your assessment from the Manage My Business Details page under Assessments**

- Items with a (1) number have comments you can review for more detail
- Status of documents can be: Submitted – Pending review Returned – Actions required to correct Approved – Passed documents Expired – Document no longer in date
- View the review notes in the attached document if sent a returned email

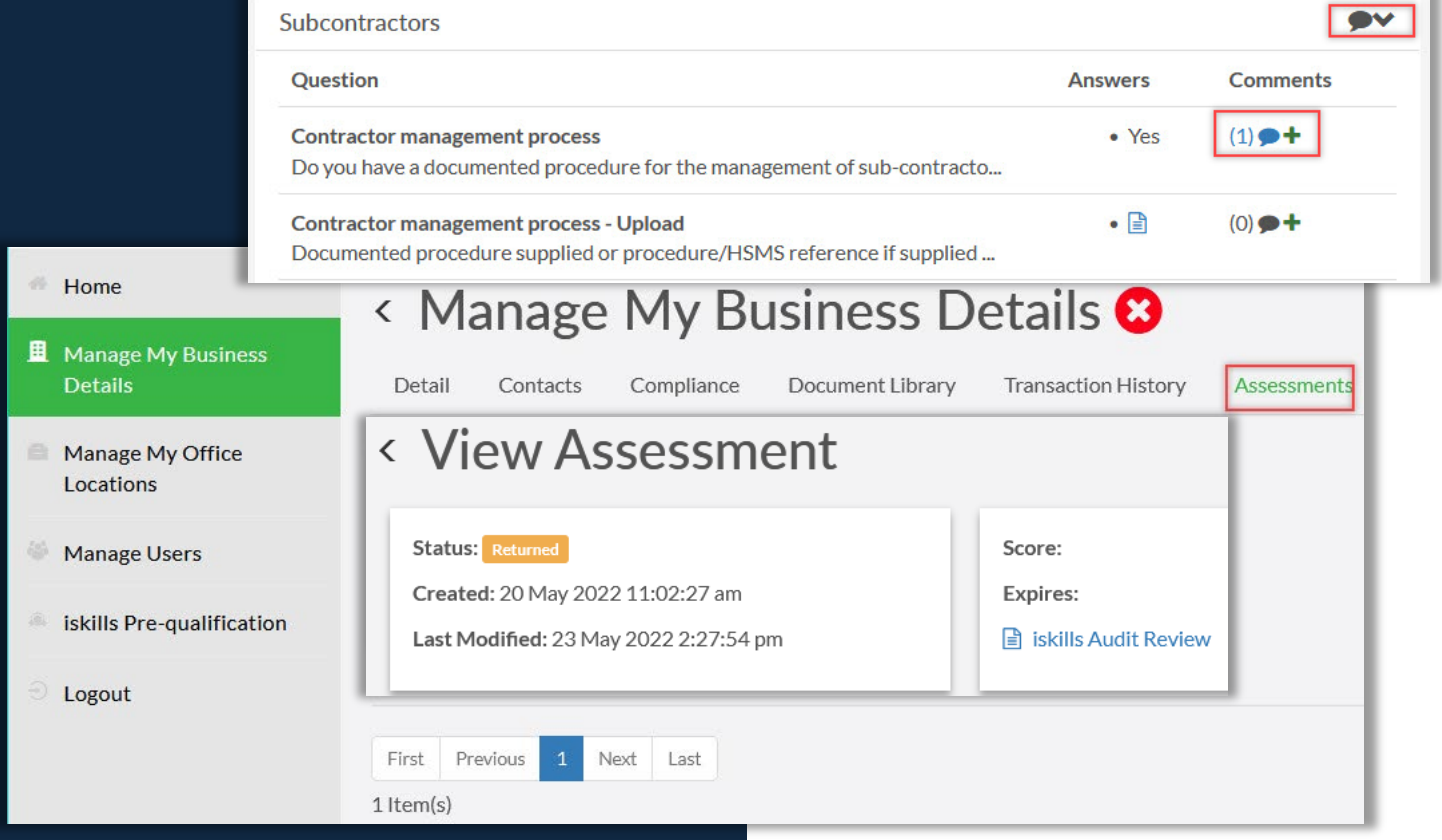

## SUPPORT

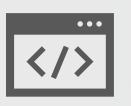

**https://totikaprequal-avetta.co.nz/**

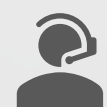

**Phone:** 07 542 0857

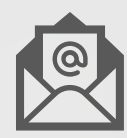

**[totikaprequal@avetta.com](mailto:totikaprequal@avetta.com)**